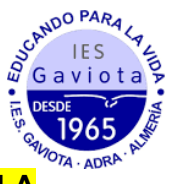

## **MATRICULACIÓN 2º BACHILLERATO DE CIENCIA Y TECNOLOGÍA A TRAVÉS DE LA SECRETARÍA VIRTUAL**

1. En primer lugar modificaremos los datos personales del solicitante si hubiese algún error.

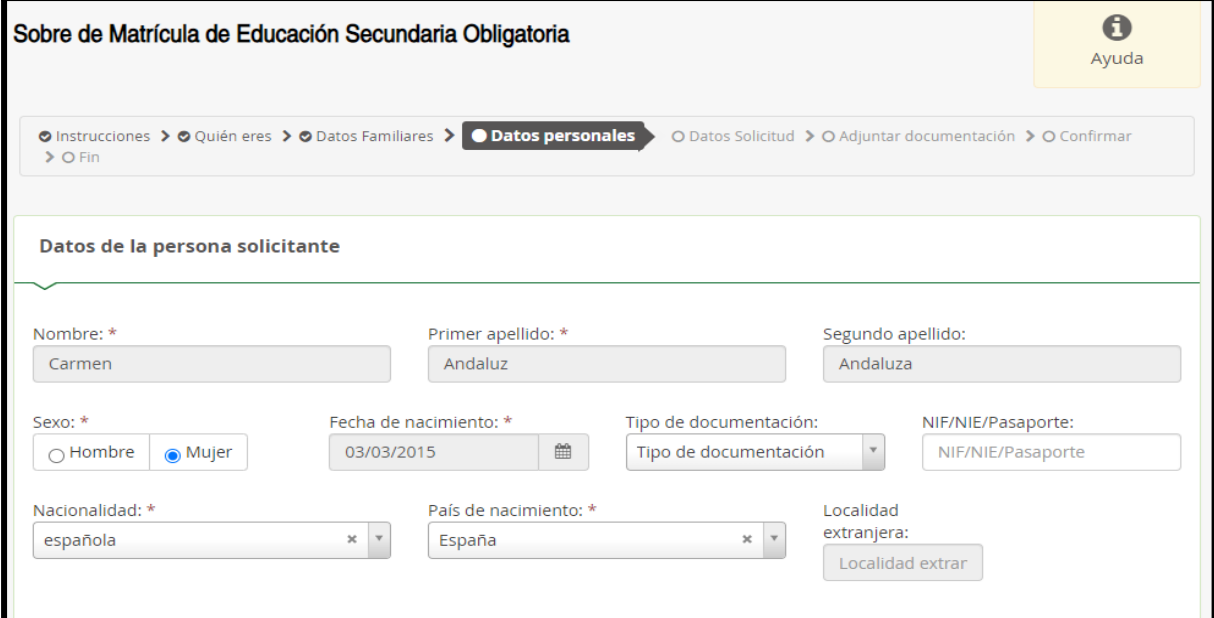

2. En segundo lugar tendremos que rellenar todos los apartados marcados como obligatorios. **Si alguno no se rellenase no podremos continuar.**

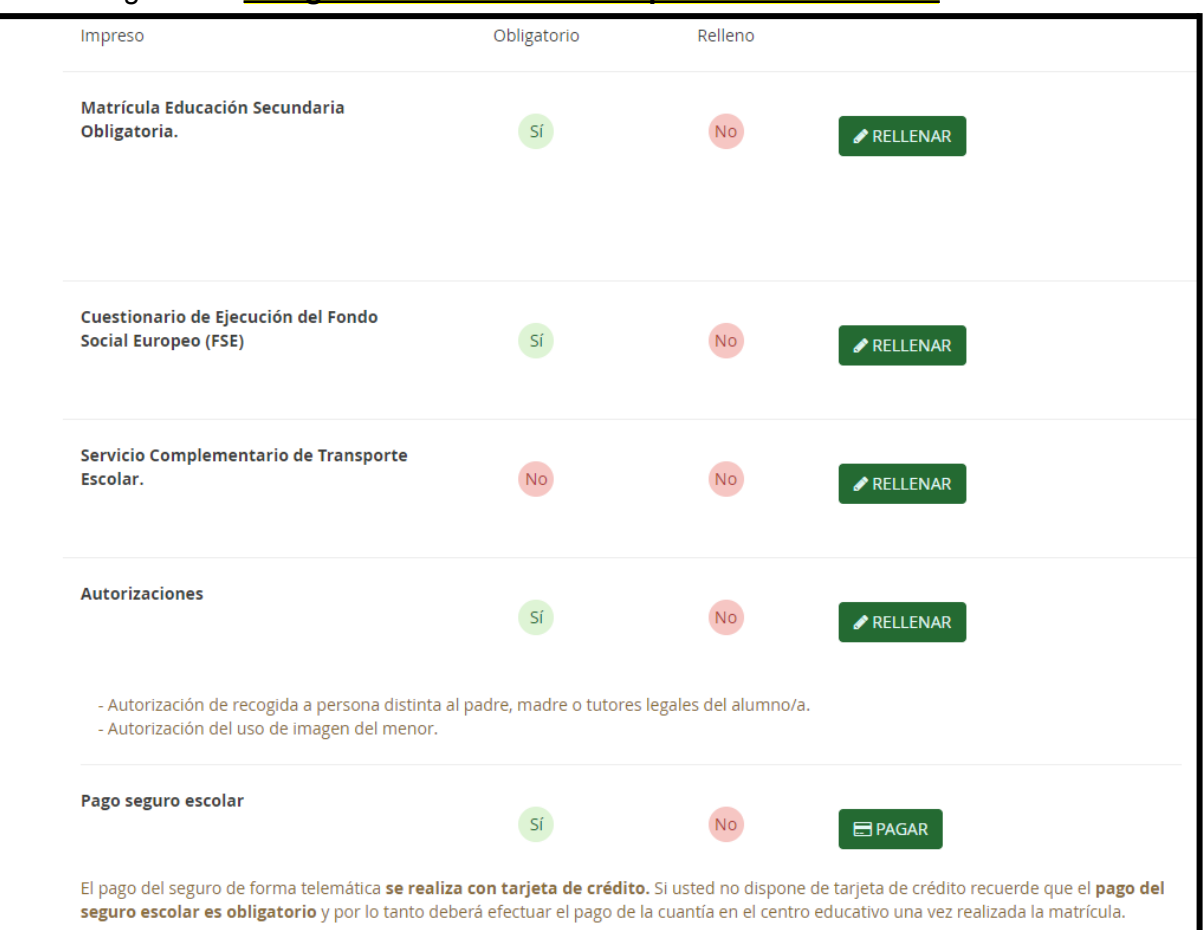

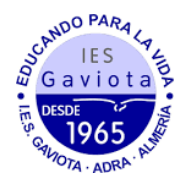

- 3. Al rellenar la matrícula (primer apartado a rellenar) veremos que tenemos tres itinerarios posibles. Este curso se podrá seleccionar si cursar Matemáticas o Matemáticas aplicadas a las Ciencias Sociales:
	- a. Opción A: En "MATERIAS ESPECÍFICAS DE LA MODALIDAD optativas" deberemos elegir "Biología" y ordenar en orden de preferencia el resto (de las que cursaremos una).
	- b. Opción B: En "MATERIAS ESPECÍFICAS DE LA MODALIDAD optativas" deberemos elegir "Física" y ordenar en orden de preferencia el resto (de las que cursaremos una).
	- c. Opción C: En "MATERIAS ESPECÍFICAS DE LA MODALIDAD optativas" deberemos elegir las dos materias posibles: "Dibujo Técnico" y "Tecnología e Ingeniería"

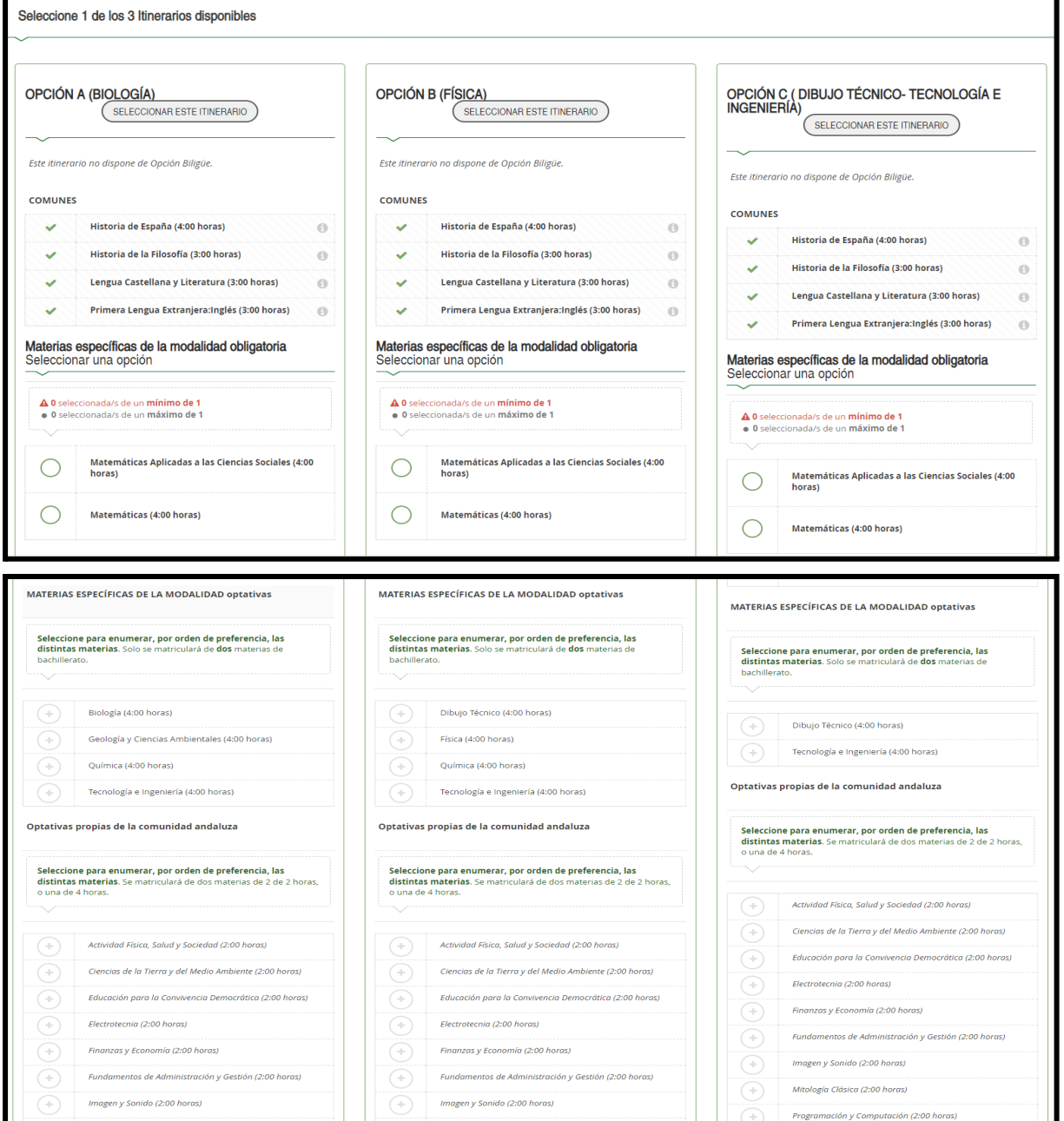

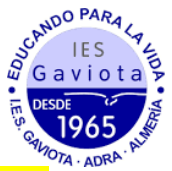

De las "Optativas propias de la comunidad andaluza" elegiremos 2 materias de 2 horas o una de 4h de cualquiera de las ofertadas en bachillerato aunque deberemos ordenar por orden de preferencia todas pues de lo contrario, el sistema no nos dejará continuar. Finalmente, deberemos elegir entre "Religión Católica" o "Proyectos transversales de educación en valores" y rellenar los otros datos de interés sobre el solicitante.

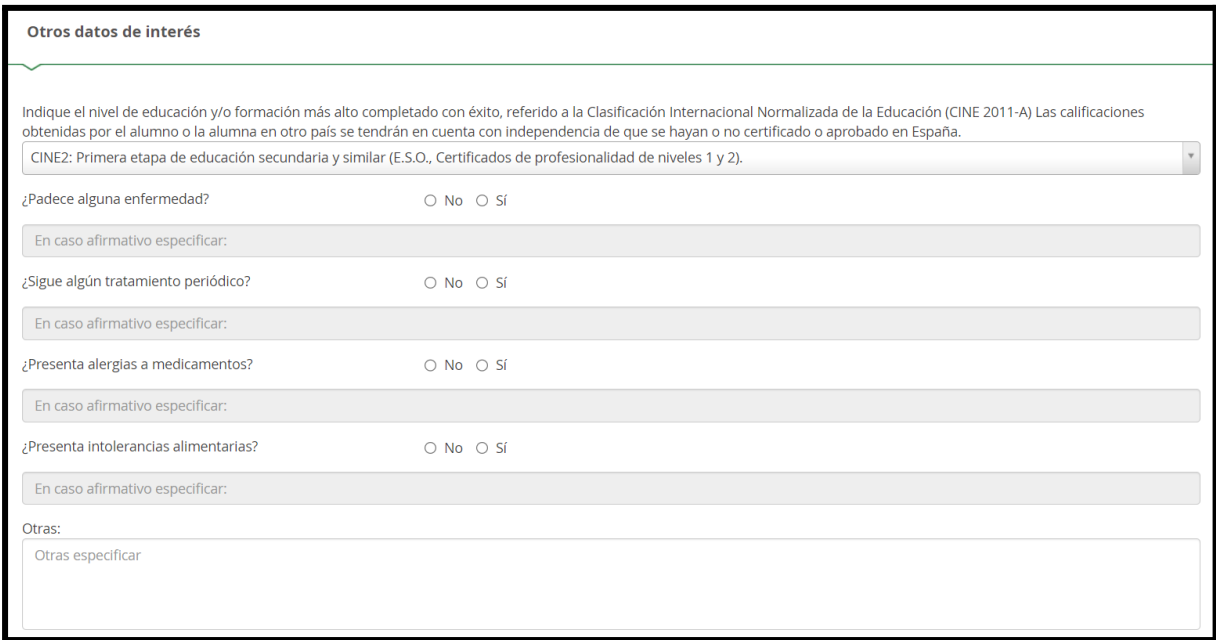

4. Al finalizar este apartado deberemos rellenar los otros apartados ("Servicio Complementario de Transporte Escolar", "Cuestionario de Ejecución del Fondo Social Europeo (FSE)", "Autorizaciones", "Pago del seguro escolar"). Finalmente, en el apartado de Autorizaciones se rellenará las personas autorizadas para recoger al alumnado (podemos añadir más personas dándole al botón "+") así como el uso de imágenes y voz del alumnado en actividades del centro.

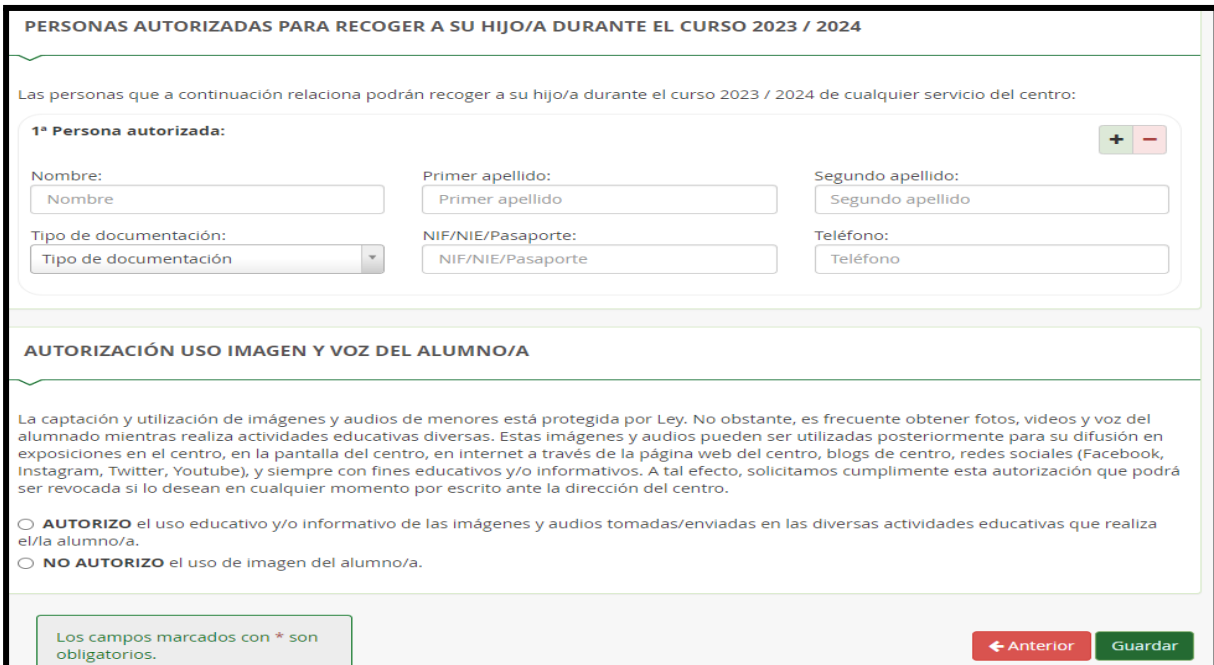

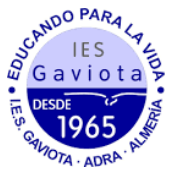

5. Una vez cumplimentados todos los apartados, pulsar "Siguiente" para acceder a la pantalla "Confirmar – Documento de su solicitud". Pulsar "Firmar y presentar la solicitud (SMS)". Recibirá en su teléfono móvil un mensaje de texto con la clave SMS que debe insertar para presentar su solicitud. Insertar la clave recibida y pulsar "Firmar".

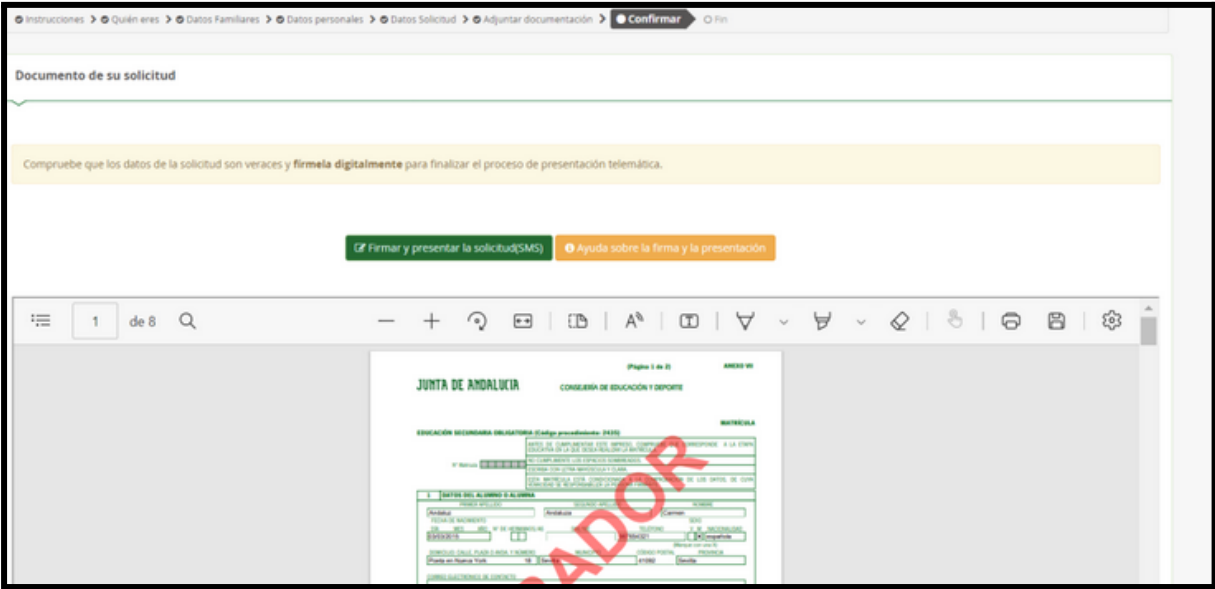

6. Tras pulsar "Firmar", y si la clave se ha insertado correctamente, aparecerá la pantalla "Fin". Pulsar "Descargar justificante". Se generará un documento ZIP-PDF. IMPORTANTE: Comprobar que el justificante tiene sello de registro de entrada.